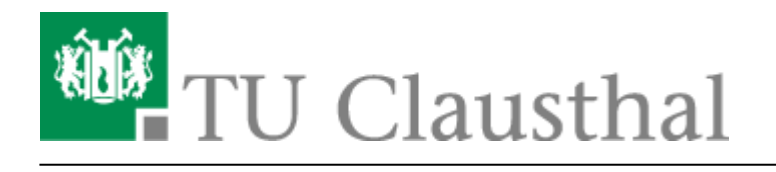

## **eduroam mit Windows Phone 7 / 8 / 8.1 nutzen**

**Wichtiger Warnhinweis:** Deaktivieren Sie niemals die Zertifikatsprüfung bei der WLAN-Anmeldung! Wenn Sie einen Zertifikatsfehler durch Ihr Gerät beim Anmelden an das WLAN bekommen, loggen Sie sich bitte unter keinen Umständen im WLAN ein bzw. ignorieren Sie solche Meldungen niemals! Weiterhin werden Sie bei der Anmeldung an "eduroam" niemals über eine Browser-Seite nach Ihrem Nutzernamen und Passwort gefragt, wenn Sie das WLAN gemäß der Anleitung installieren; bitte geben Sie also niemals Ihren Nutzernamen und Passwort in Anmeldeportalen für eduroam ein! Nichtbeachtung dieser Hinweise können dazu führen, dass Ihre Nutzerdaten in unberechtigte Hände gelangen. Wenn Sie Fragen zur Sicherheit haben, wenden Sie sich bitte an [support@rz.tu-clausthal.de](mailto:support@rz.tu-clausthal.de).

## **Voraussetzungen**

Vor der Wi-Fi Nutzung muss die [Betriebsregelung elektronisch anerkannt werden](https://service.rz.tu-clausthal.de/radius.php?mode=policy), sonst ist eine Nutzung von eduroam nicht möglich.

## **Konfiguration des eduroam-Zugangs**

Die Konfiguration auf dem Gerät eines Benutzers war relativ einfach. Die Zertifikate werden über den Internet-Explorer installiert.

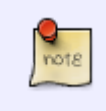

**Wenn die Zertifikate direkt auf dem Smartphone installiert werden sollen, dann diese bitte über den Internet Explorer und NICHT über das Pop-Up Browserfenster nach der Verbindung mit WiTUC-Guest herunterladen.**

Dazu müssen Sie sich lediglich **einmalig mit WiTUC-Guest** unter **Einstellungen → WLAN** verbinden

 $\pmb{\times}$ 

- anschließend im Internet-Explorer eine beliebige Webseite aufrufen. Dadurch sollte sich die Seite <https://wituc-guest-login.rz.tu-clausthal.de> öffnen. Dort klicken Sie auf den Link "Anleitungen zur eduroam-Installation" und werden auf das User-Doku-Portal weitergeleitet. Öffnen Sie dort die Anleitung "eduroam mit Windows Phone 7 nutzen" und installieren Sie nun die folgenden Zertifikate:
	- 1. [Wurzelzertifikat](https://doku.tu-clausthal.de/lib/exe/fetch.php?media=ssl-zertifikate:telekom-root-ca-2.cer)
		- 2. [DFN-PCA-Zertifikat](https://doku.tu-clausthal.de/lib/exe/fetch.php?media=ssl-zertifikate:dfn-verein-pca-global-g01.cer)
		- 3. [TU Clausthal-CA-Zertifikat](https://doku.tu-clausthal.de/lib/exe/fetch.php?media=ssl-zertifikate:tu-clausthal-ca-g02.cer)
- Um das Zertifikat zu installieren, bestätigen Sie die Installation durch die Berührung des Symbols in der Mitte des Displays.
- Berühren Sie den "Installation"-Button um den Vorgang abzuschließen.
- **Wiederholen Sie den Vorgang für alle drei Zertifikate.**

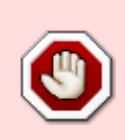

Wie die Überprüfung des Serverzertifikats konfiguriert wird, müssen wir noch dokumentieren. Ohne Prüfung des Serverzertifikats kann keine Garantie übernommen werden, dass ihr Passwort nicht an einen fremden, von unbefugten Personen aufgesetzten Anmeldeservers übermittelt wird!

 $\times$   $\,$   $\times$ 

 $\pmb{\times}$ 

 $\pmb{\times}$ 

Nachdem die Zertifikate installiert wurden, wählen Sie unter **Einstellungen → WLAN** das Netzwerk "eduroam" aus. Geben Sie Ihre Benutzerkennung in der Form <userid>@tuclausthal.de, z. B. "jbe13@tu-clausthal.de" und das dazu gehörende Passwort ein.

 $\times$   $\,$   $\times$ 

• Wählen Sie als nächstes unter "Zertifikatüberprüfung" den Punkt "Zertifizierungsstelle" aus. Klicken Sie als nächstes auf "Zertifikat auswählen" und wählen Sie das zuvor installierte Zertifikat "Deutsche Telekom Root CA 2".

 $\pmb{\times}$ 

• Als letztes legen Sie als EAP-Methode "PEAP MS-CHAP v2" fest (dies ist die Standardeinstellung). Damit ist die Konfiguration abgeschlossen un das Gerät sollte sich nach dem betätigen des "Fertig" Buttons erfolgreich mit eduroam verbinden.

## [Windows Phone,](https://doku.tu-clausthal.de/doku.php?id=tag:windows_phone&do=showtag&tag=Windows_Phone) [Windows Phone 7,](https://doku.tu-clausthal.de/doku.php?id=tag:windows_phone_7&do=showtag&tag=Windows_Phone_7) [Windows Phone 8,](https://doku.tu-clausthal.de/doku.php?id=tag:windows_phone_8&do=showtag&tag=Windows_Phone_8) [WLAN](https://doku.tu-clausthal.de/doku.php?id=tag:wlan&do=showtag&tag=WLAN)

Direkt-Link:

**[https://doku.tu-clausthal.de/doku.php?id=campus-wlan\\_wituc\\_eduroam:win7-mobile&rev=1466154525](https://doku.tu-clausthal.de/doku.php?id=campus-wlan_wituc_eduroam:win7-mobile&rev=1466154525)**

Letzte Aktualisierung: **11:08 17. June 2016**

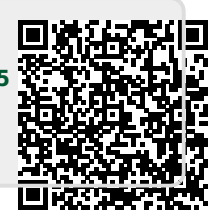